## **How To Add Data to an Existing Study in caIntegrator - Step 5.1**

**5.1.** On the 'Welcome' page, click on the 'Search Demo Study for ICR Folks' link under the 'DEMO STUDY FOR ICR FOLKS' heading in the navigation menu at the left.

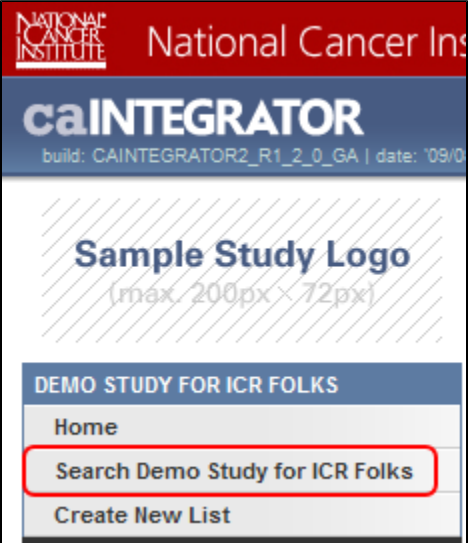

Click on 'Search Demo Study for ICR Folks' (highlighted in red) to begin querying the study.